## **Configure Apple Mail for Office 365**

**Scenario:** If you have been moved to Office 365 and use Apple Mail, you may have to follow these steps to reconfigure Apple Mail.

## Procedure:

- 1. Launch Apple Mail
- 2. Choose Mail > Preferences, then click Accounts
- 3. Select your King's account, then click 'Remove (-)'
- 4. Again, Choose Mail > Preferences, then click Accounts
- 5. Select the 'Add (+)' option
- 6. When prompted, Choose 'Exchange'
- 7. In the next dialogue box, enter your Name, King's Email Address, and King's Email Password
- 8. In the following dialogue box, choose the desired apps to use with your King's email
- 9. Close the account menu
- 10. Your Apple Mail should begin to populate with your mailbox items

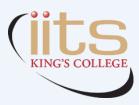